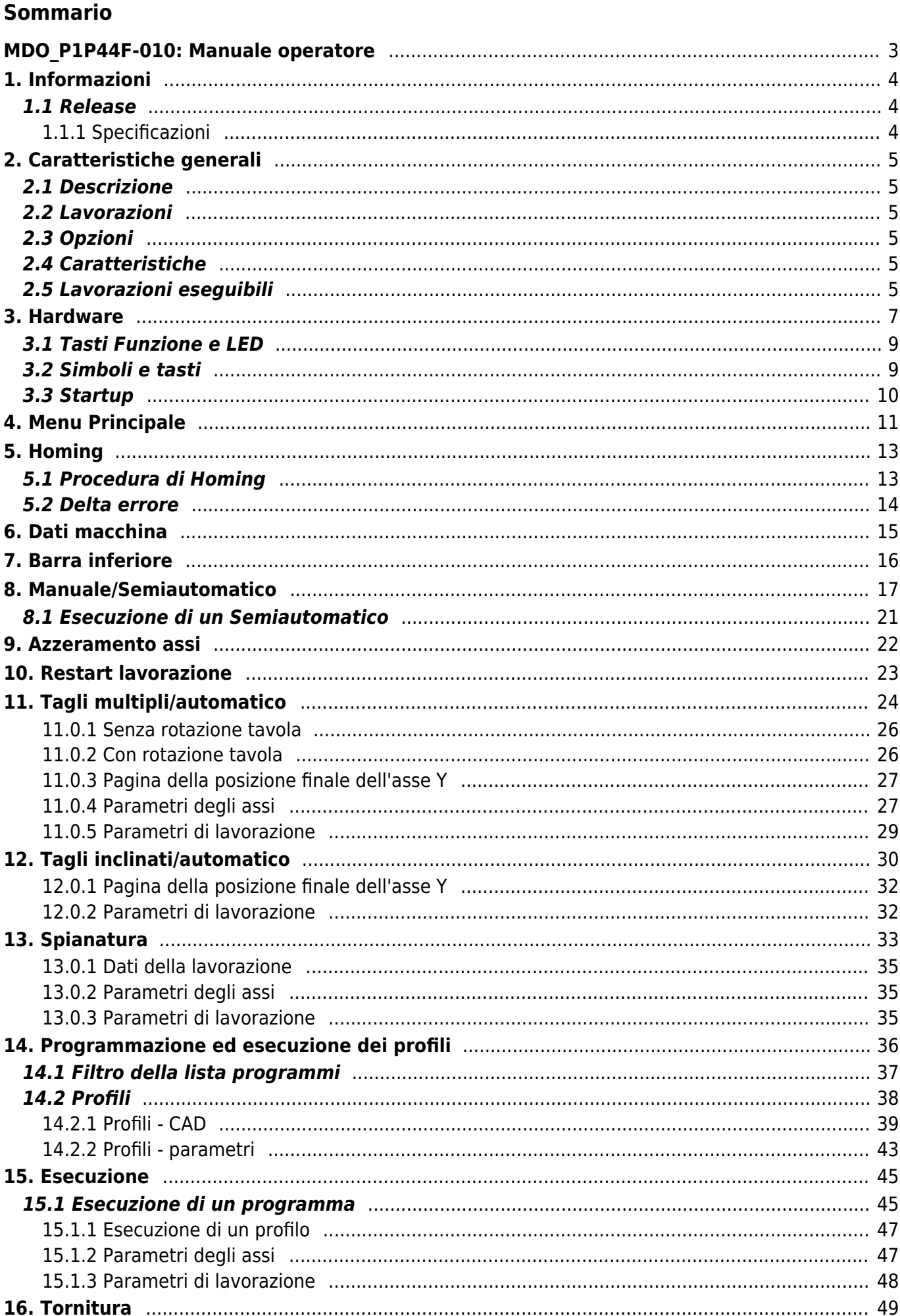

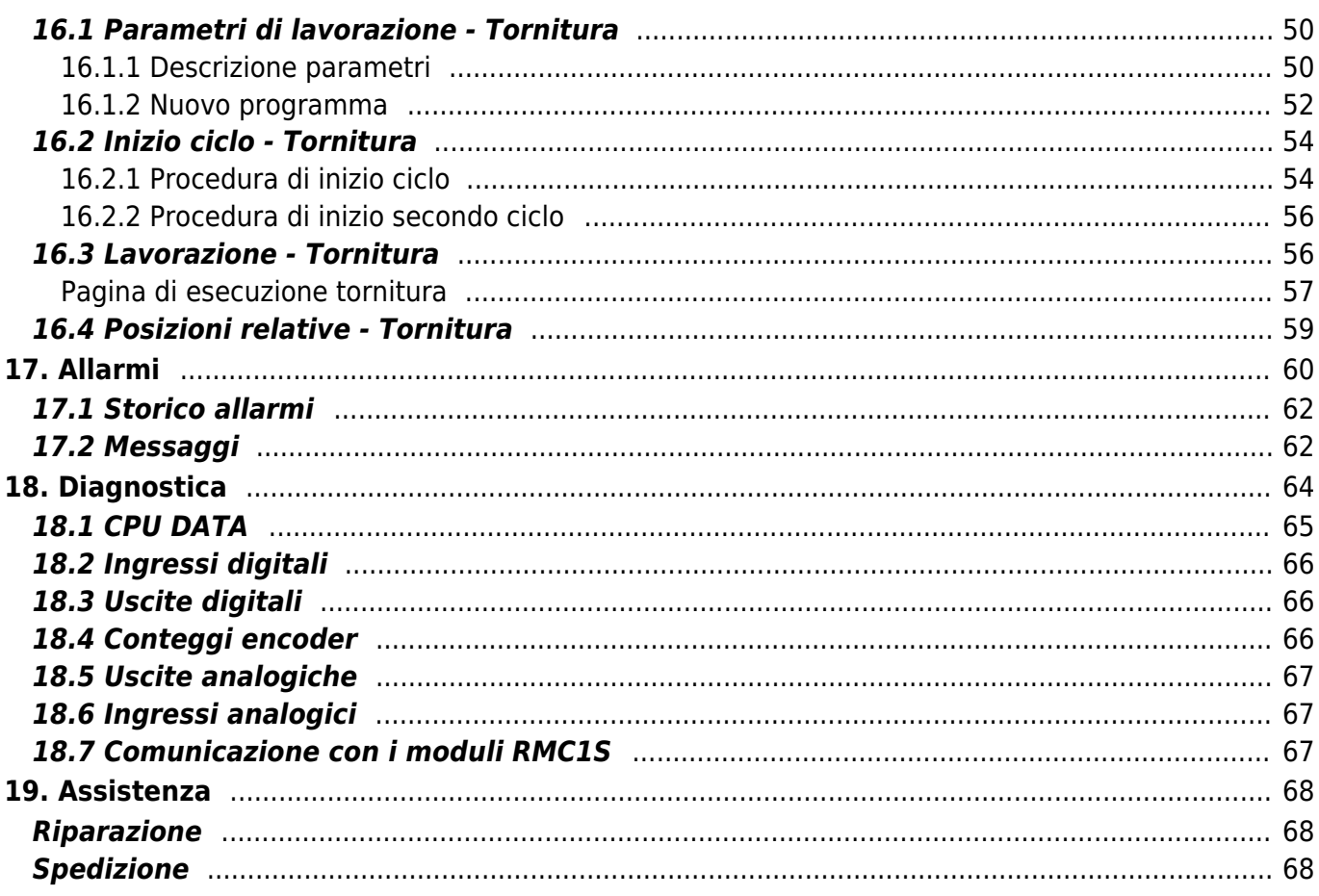

# **MDO\_P1P44F-010: Manuale operatore**

<span id="page-2-0"></span>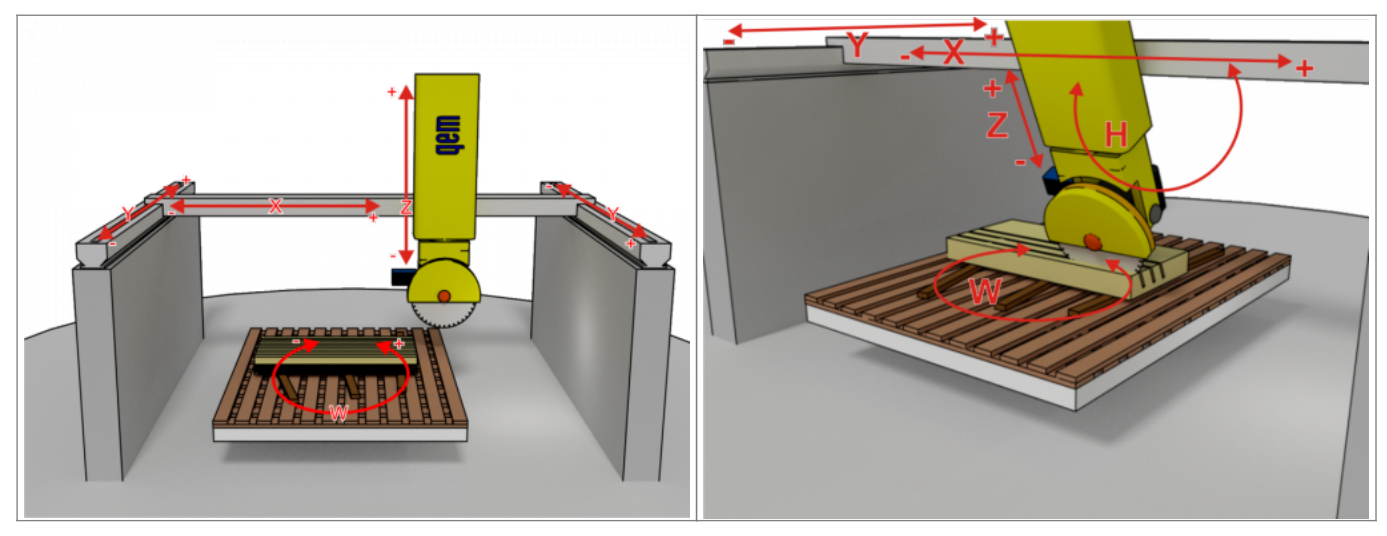

# <span id="page-3-0"></span>**1. Informazioni**

# <span id="page-3-1"></span>**1.1 Release**

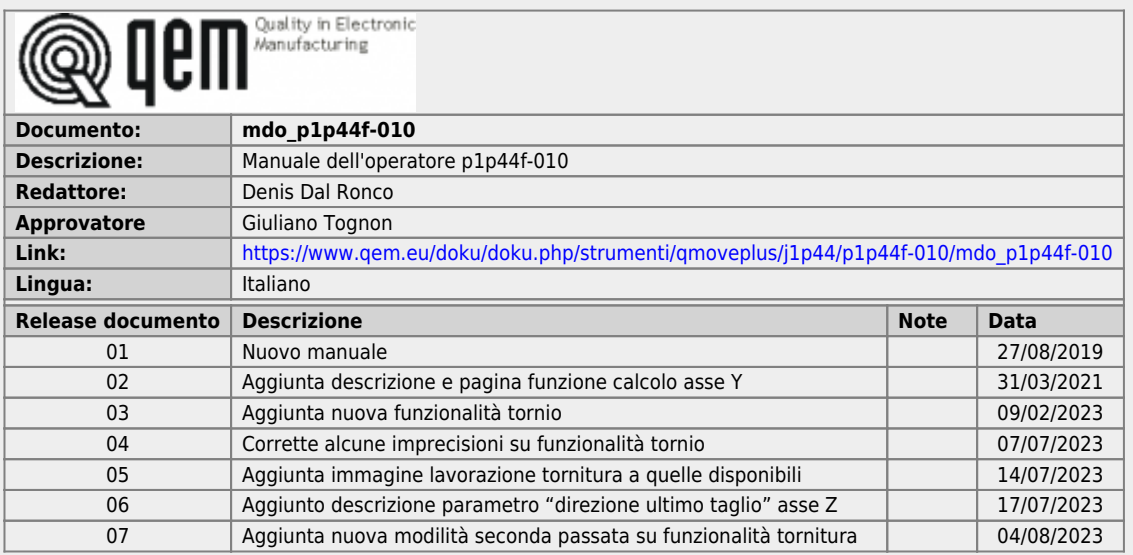

# <span id="page-3-2"></span>**1.1.1 Specificazioni**

I diritti d'autore di questo manuale sono riservati. Nessuna parte di questo documento, può essere copiata o riprodotta in qualsiasi forma senza la preventiva autorizzazione scritta della QEM.

QEM non presenta assicurazioni o garanzie sui contenuti e specificatamente declina ogni responsabilità inerente alle garanzie di idoneità per qualsiasi scopo particolare. Le informazioni in questo documento sono soggette a modifica senza preavviso. QEM non si assume alcuna responsabilità per qualsiasi errore che può apparire in questo documento.

Marchi registrati :

QEM® è un marchio registrato.

# <span id="page-4-0"></span>**2. Caratteristiche generali**

# <span id="page-4-1"></span>**2.1 Descrizione**

Lo strumento J1-P44-FB20 con il software applicativo P1P44F-010, è idoneo per automatizzare una macchina tipo: **"fresa per la lavorazione della pietra"**.

# <span id="page-4-2"></span>**2.2 Lavorazioni**

- taglio singolo
- taglio mattonelle
- <span id="page-4-7"></span> $\bullet$  taglio inclinato<sup>[1\)](#page-4-6)</sup>
- $\bullet$  profilatura
- disegno dei profili con Mini Cad interno
- disegni dei profili con Cad su PC e importazione sullo strumento con programma " Profile Importer 8" con chiavetta USB o LAN
- spianatura Tavola
- tornitura

<span id="page-4-6"></span>**[1\)](#page-4-7)** con i parametri, si potrà definire se il taglio inclinato verrà fatto con l'inclinazione del trave, oppure con con l'inclinazione del disco

# <span id="page-4-3"></span>**2.3 Opzioni**

- il tavolo W può essere motorizzato o manuale
- l'asse H può esserci o non esserci, se c'è può essere manuale o motorizzato o solo meccanico (senza encoder)

# <span id="page-4-4"></span>**2.4 Caratteristiche**

- Comando degli assi con:
	- normale posizionamento
	- $\circ$  con conclusione del posizionamento con "tecnica ad impulsi", che consente di ottenere una maggiore precisione, nel caso le inerzie meccaniche tendessero a far sbagliare il posizionamento. Se a causa della meccanica e della tipologia di inverter, la parte conclusiva del posizionamento non fosse corretta, lo strumento per superare questo problema, mette a disposizione questa funzionalità. Tipicamente, viene utilizzata sull'asse Tavola o W, sul quale possono essere caricati pesi fra loro molto diversi…causando uno spazio di inerzia NON costante.
	- Allarme sollevamento ponte: Se dovesse accadere che l'asse Z, premendo verso il basso sollevasse il ponte, un finecorsa installato sul ponte e collegato all'ingresso I67 scatenerà l'allarme.
	- Gestione degli assi  $X Y Z + W$  (rotazione Tavola) + H (inclinazione disco).

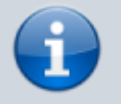

L'encoder H è collegato allo strumento J1-P44-FB20, mentre gli encoder X Y Z + W sono collegati ai moduli RMC1S

- Possibilità di correggere gli errori della meccanica degli assi W e H, mettendo a disposizione n.8 settori di linearizzazione.
- Disponibile una tabella nella quale è possibile impostare il diametro e giri massimi del disco di taglio.
- Misurazione e visualizzazione della corrente del disco di taglio; è consentita l'impostazione della corrente massima.

## <span id="page-4-5"></span>**2.5 Lavorazioni eseguibili**

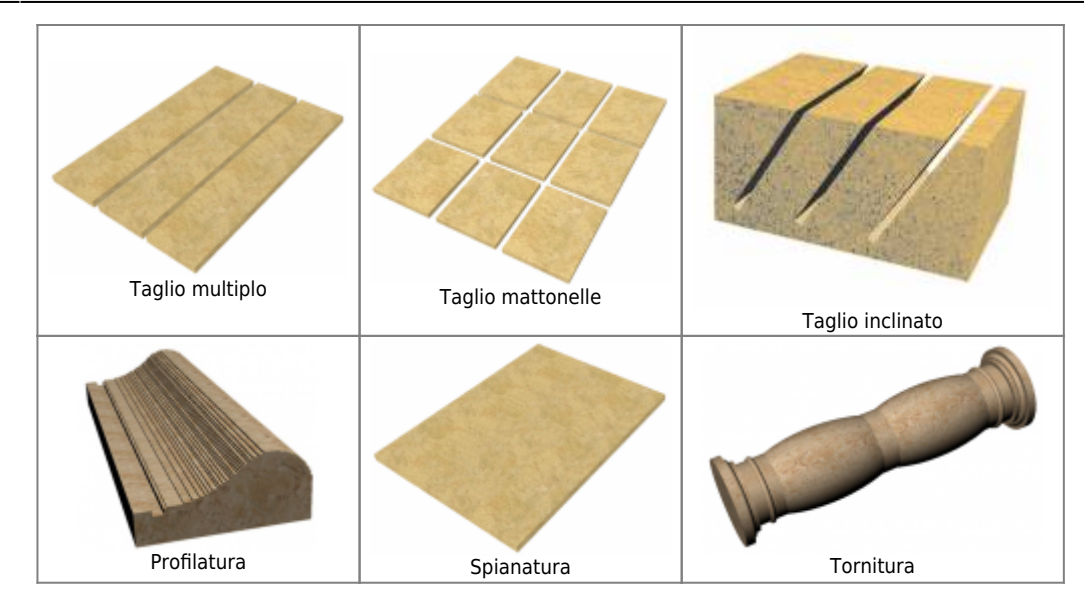

## <span id="page-6-0"></span>**3. Hardware**

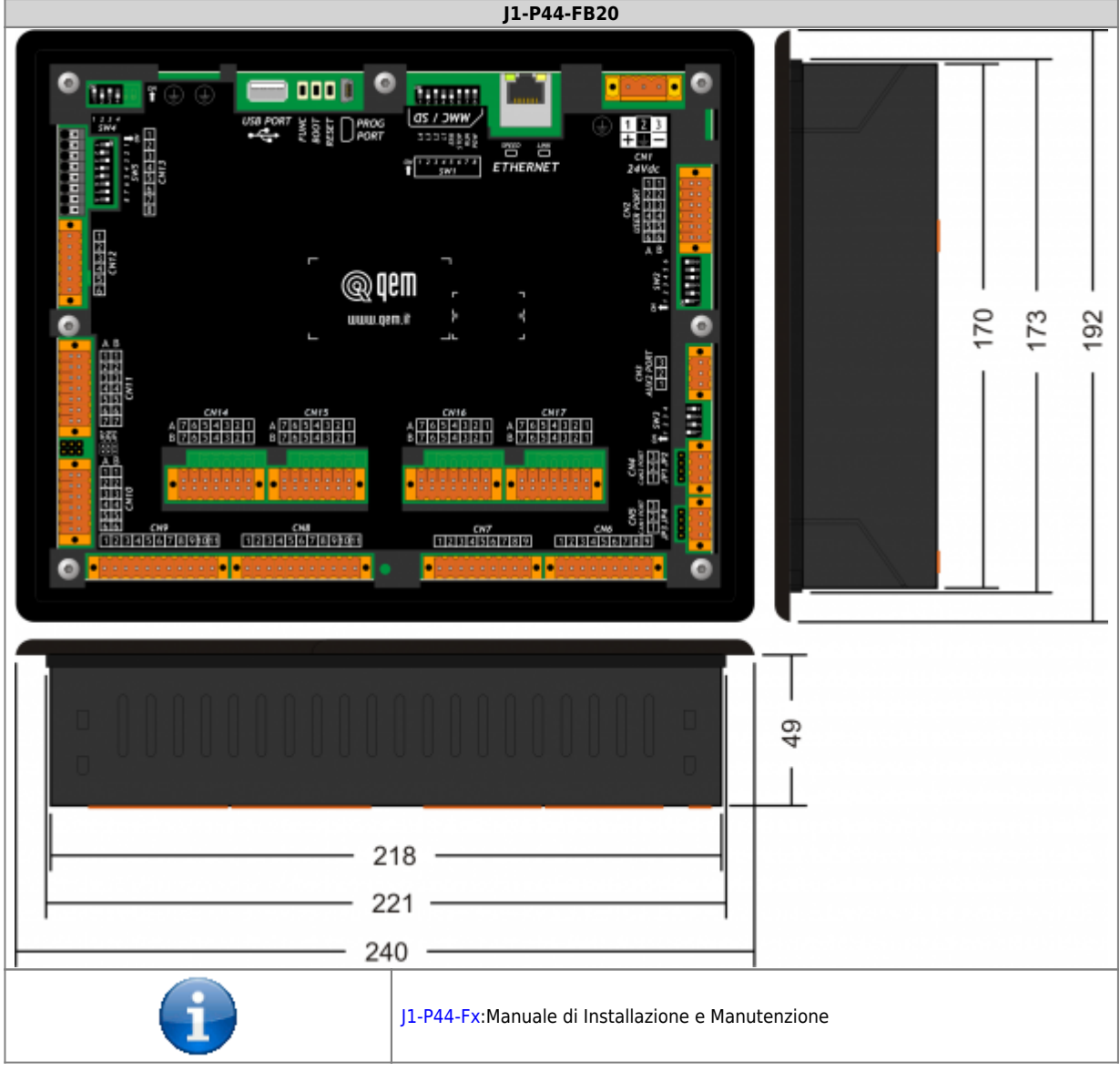

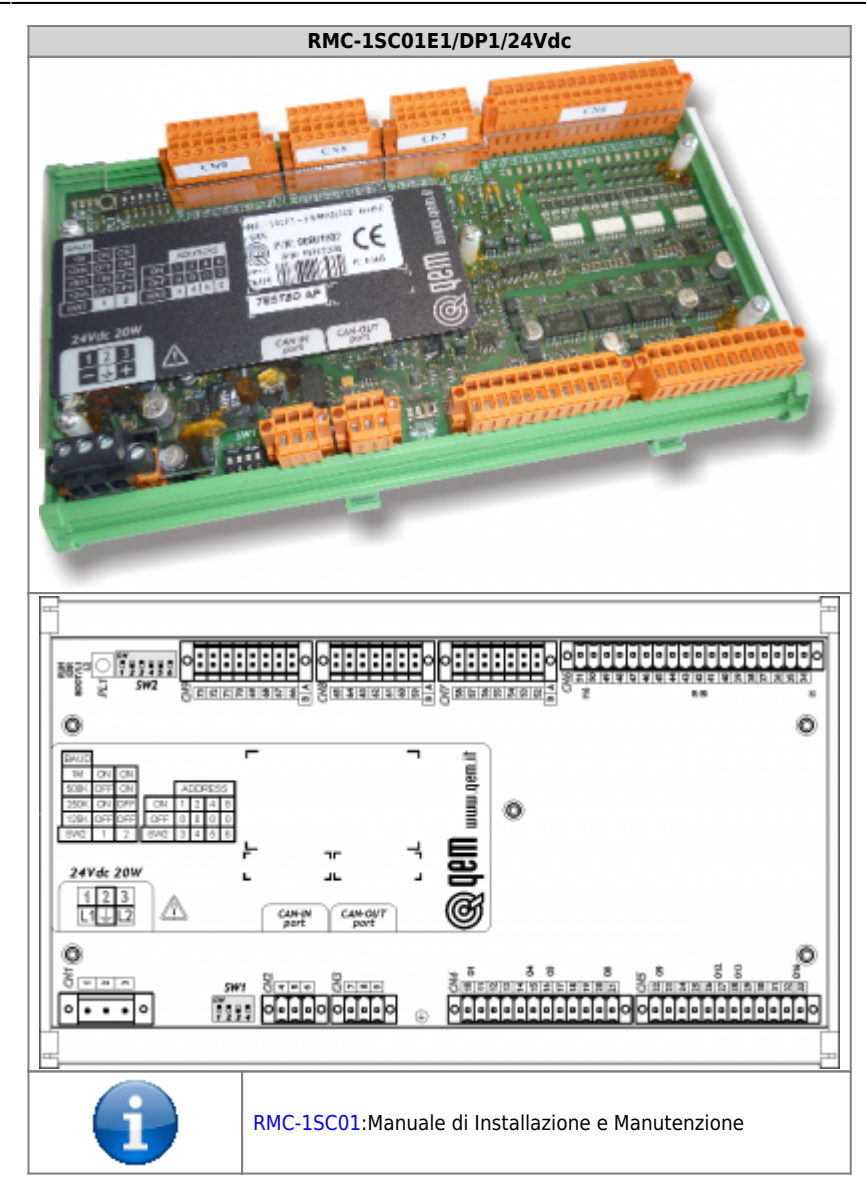

#### <span id="page-8-0"></span>**3.1 Tasti Funzione e LED**

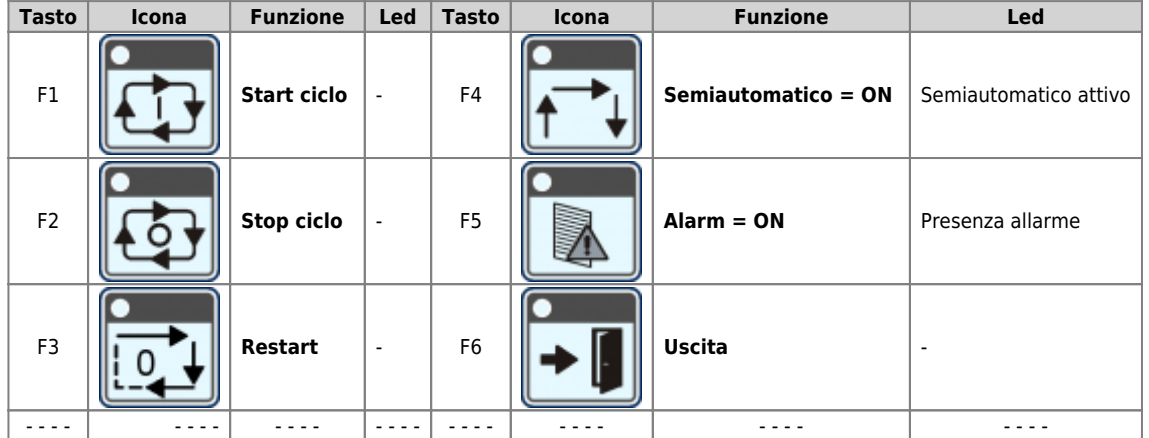

# <span id="page-8-1"></span>**3.2 Simboli e tasti**

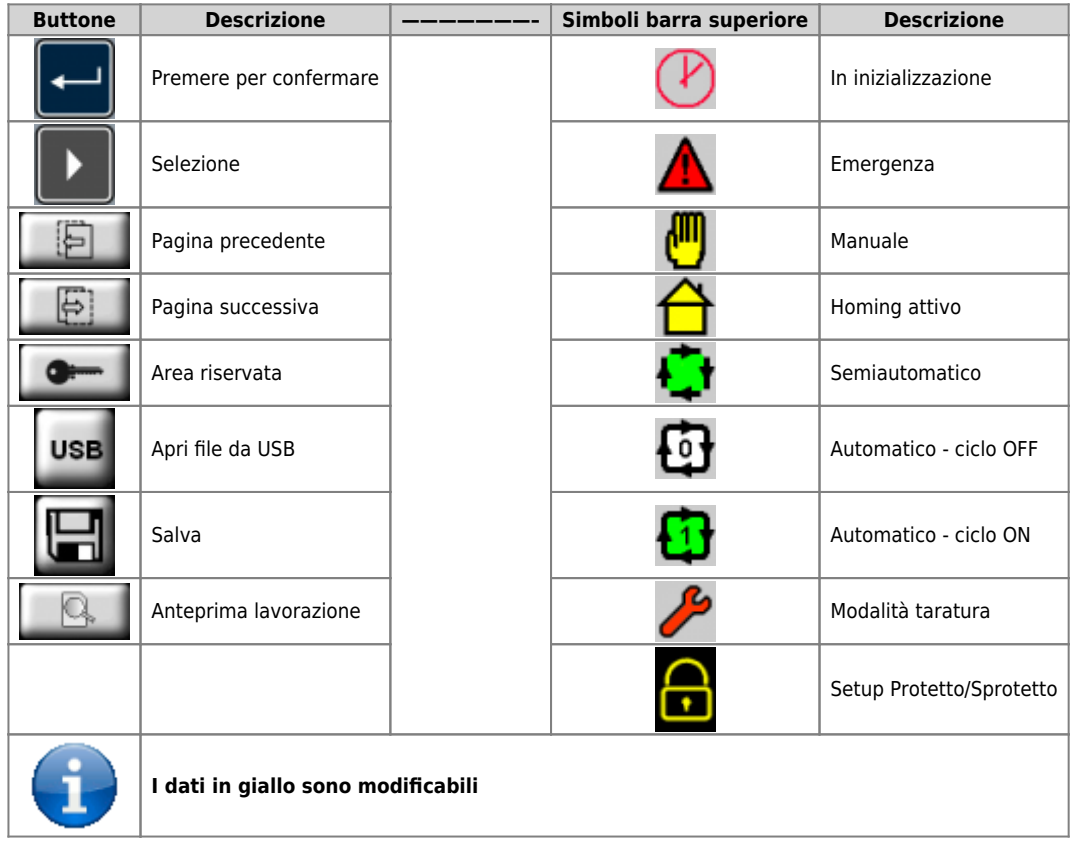

<span id="page-9-2"></span><span id="page-9-0"></span>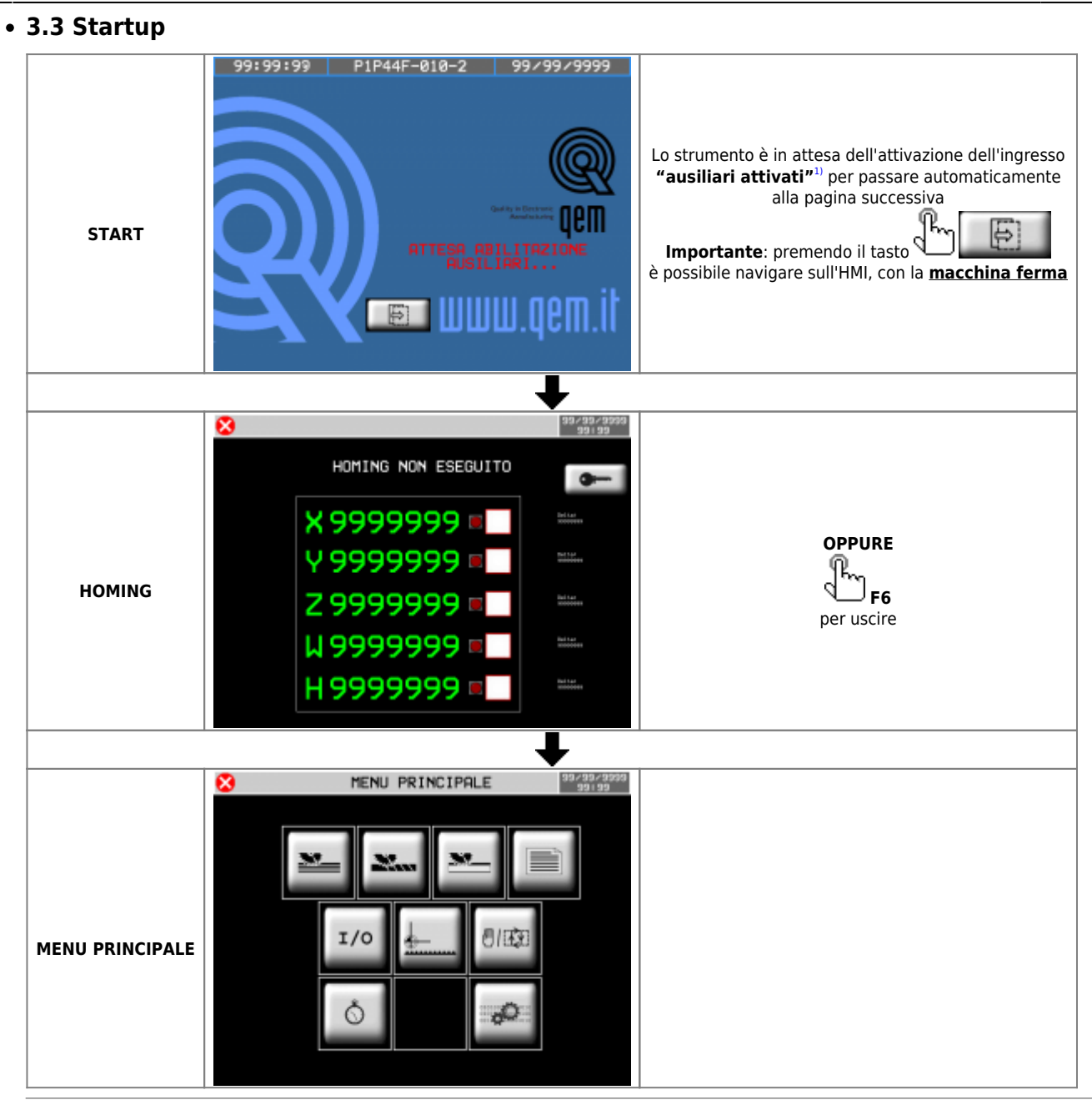

<span id="page-9-1"></span>**[1\)](#page-9-2)** Sono le alimentazioni 24 Volt dc dei moduli RMC1S, dei finecorsa, degli encoder, dei relé, ecc.

<span id="page-10-0"></span>**4. Menu Principale**

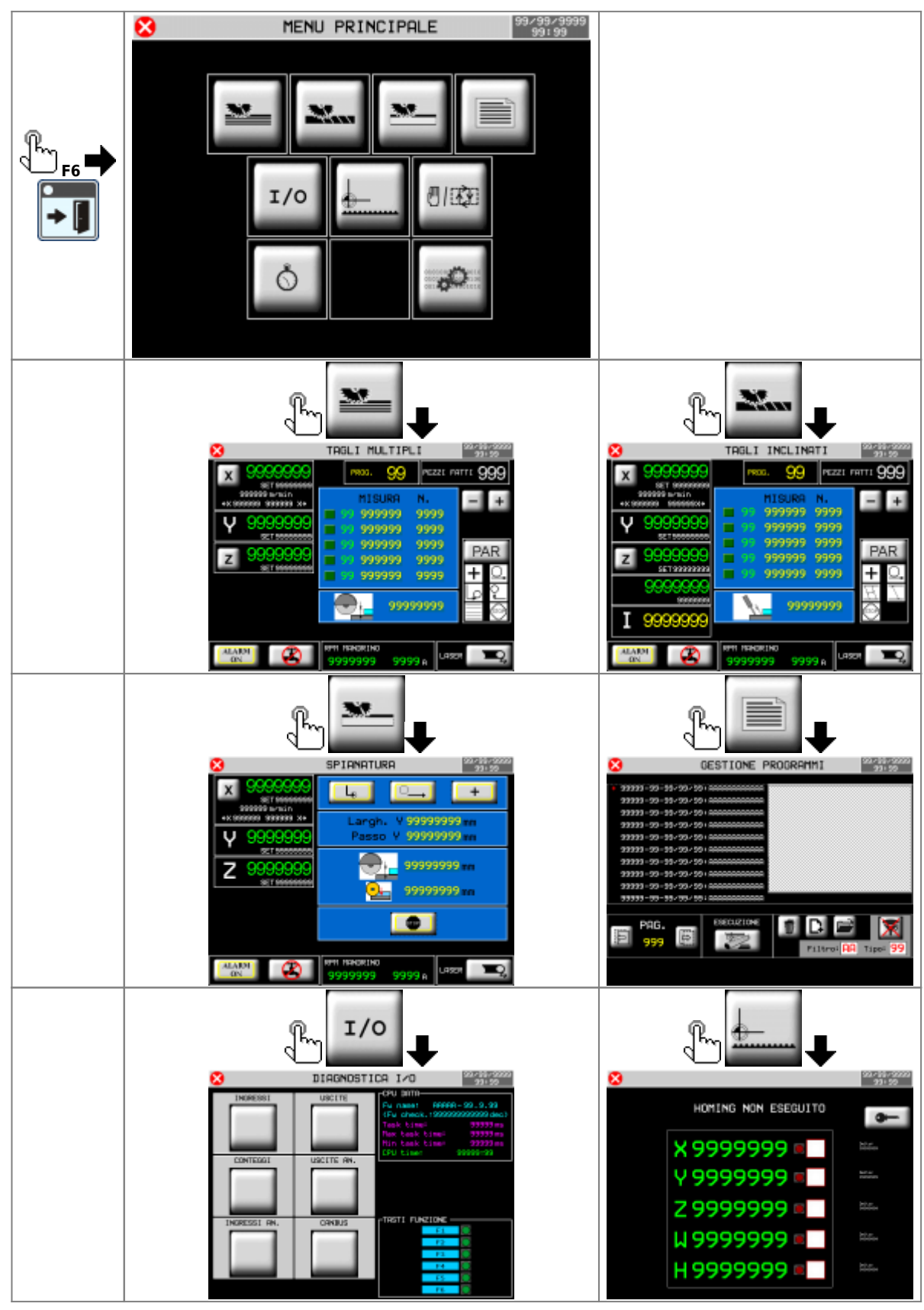

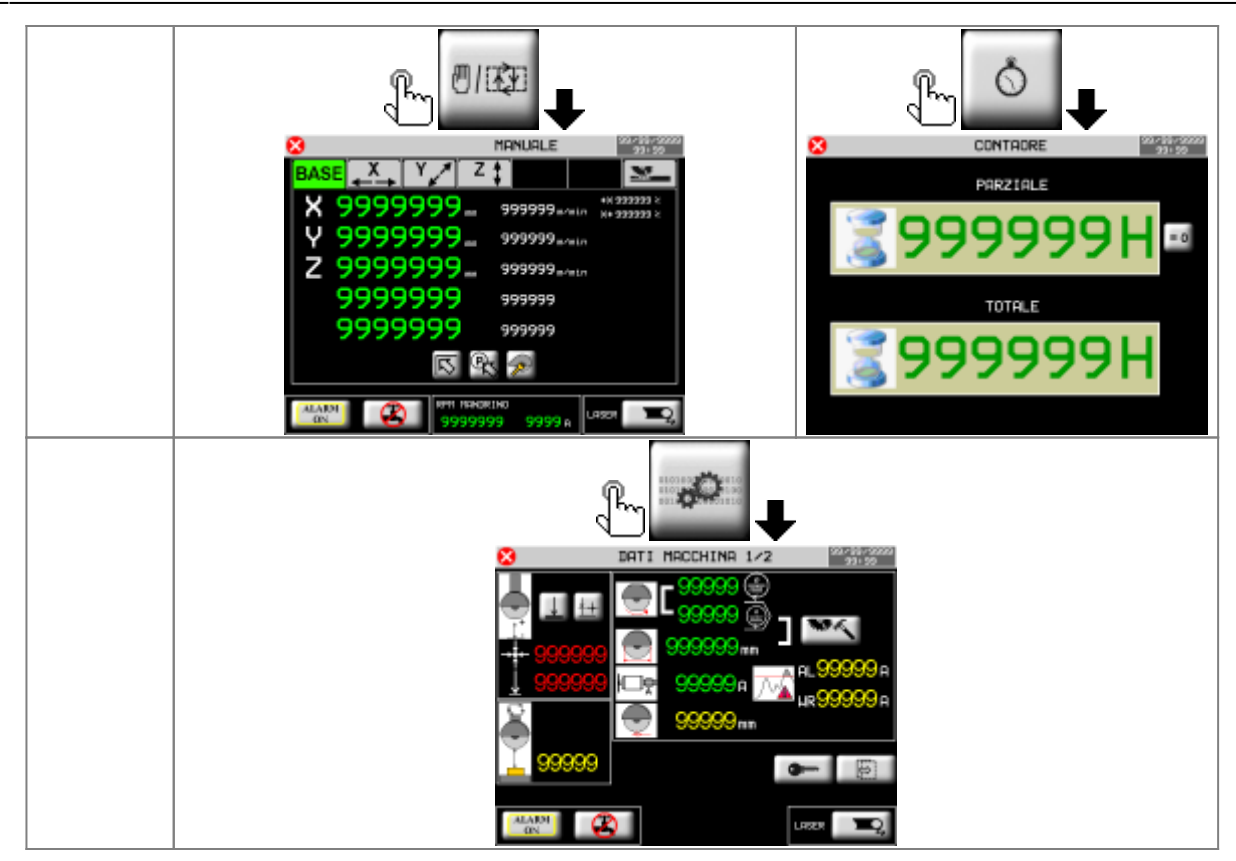

# <span id="page-12-0"></span>**5. Homing**

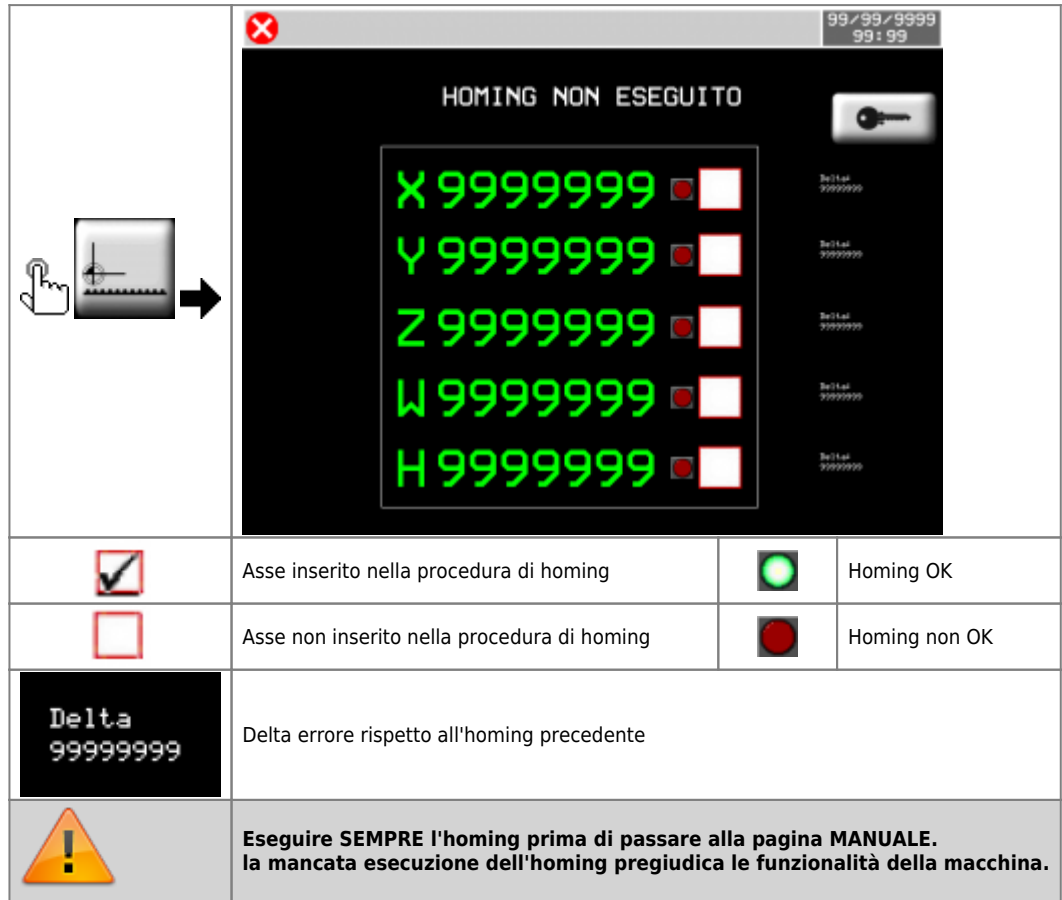

### <span id="page-12-1"></span>**5.1 Procedura di Homing**

- 1. Attivare il MANUALE (portare il selettore I9 su OFF)
- 2. Verificare che non ci siano ALLARMI
- 3.Selezionare gli assi ai quali fare l'Homing
- 4. Premere **START** (I10) oppure **F1**
- 5. Se gli Homing sono stati eseguiti correttamente, si accende il led verde
- 6. Se durante la procedura di Homing si è verificato un errore si accende il led rosso
- 7. Verificare che il delta errore (numero che compare accanto ad ogni asse) sia = 0 (circa)

#### <span id="page-13-0"></span>**5.2 Delta errore**

Con questo dato si indica il **Delta Errore rispetto all'homing precedente**, con questo valore si potrà controllare facilmente se un encoder è buono oppure è guasto.

<span id="page-13-2"></span>Procedura:

- 1. fare un homing  $1$
- 2. muovere l'asse in manuale, numerose volte avanti e indietro
- 3. poi, senza spegnere la macchina, rifare l'homing
- 4. il secondo homing farà assumere a questo numero, un significato "**importante**", ovvero: ci informerà di quanto è lo scostamento del conteggio rispetto alla posizione fisica reale della macchina
- 5. Se l'encoder conta bene, questo scostamento dovrà essere = 0
- 6. Poi, nella pratica, questo numero probabilmente non sempre sarà proprio = 0 a causa dalla tolleranza del fine corsa utilizzato per fare l'homing
- 7. Ripetendo l'homing diverse volte però, ci si potrà rendere conto se il numero evidenzia un encoder guasto, oppure un errore dato dalla tolleranza del fine corsa
- 8. un errore piccolo abbastanza ripetitivo, evidenza la tolleranza del fine corsa
- 9. un errore grande, denuncerà con evidenza, un problema all'encoder

<span id="page-13-1"></span>**[<sup>1\)</sup>](#page-13-2)** La prima volta che si fa un homing (dopo l'accensione dello strumento), questo numero non ha un'utilità

<span id="page-14-0"></span>**6. Dati macchina**

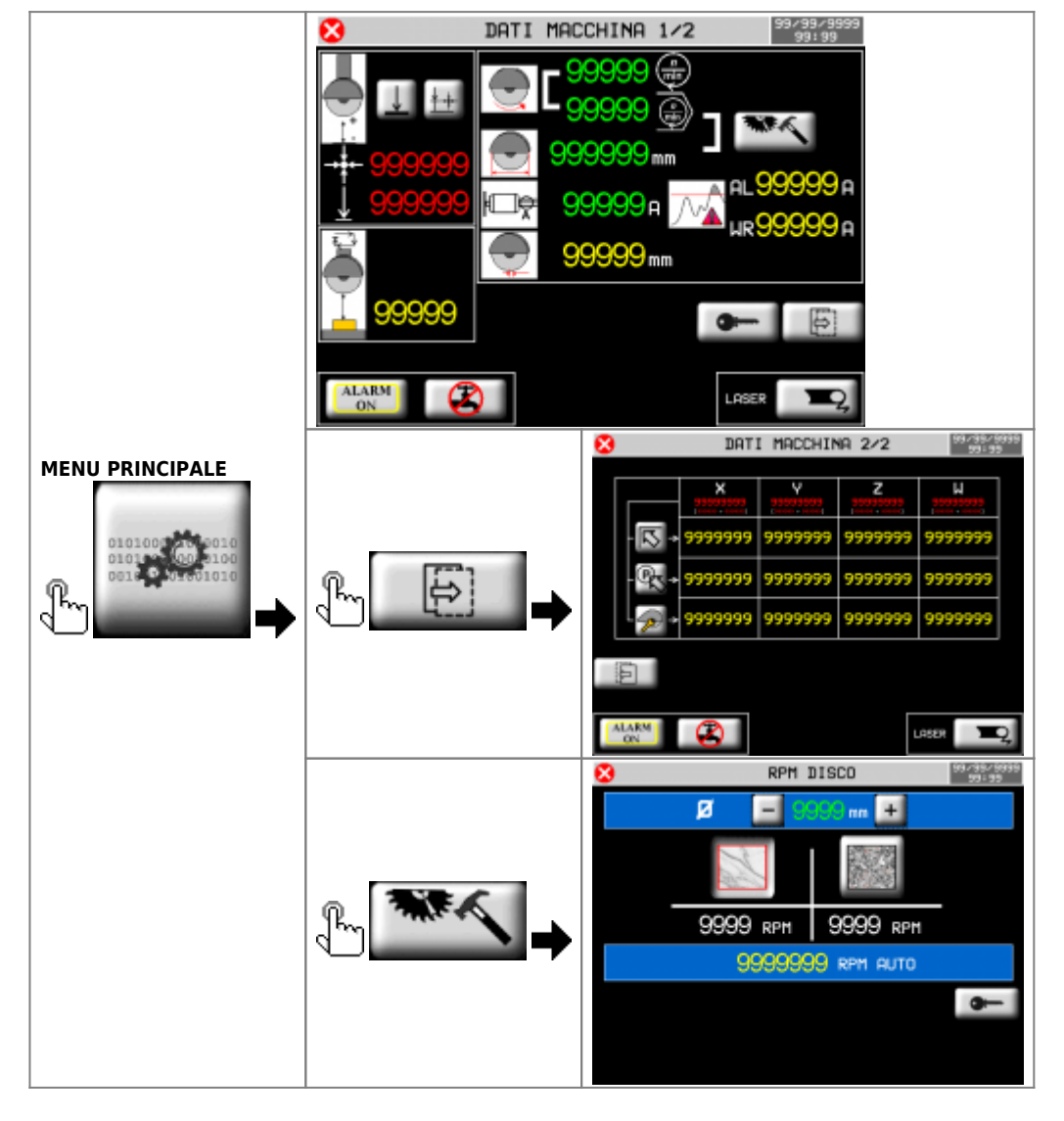

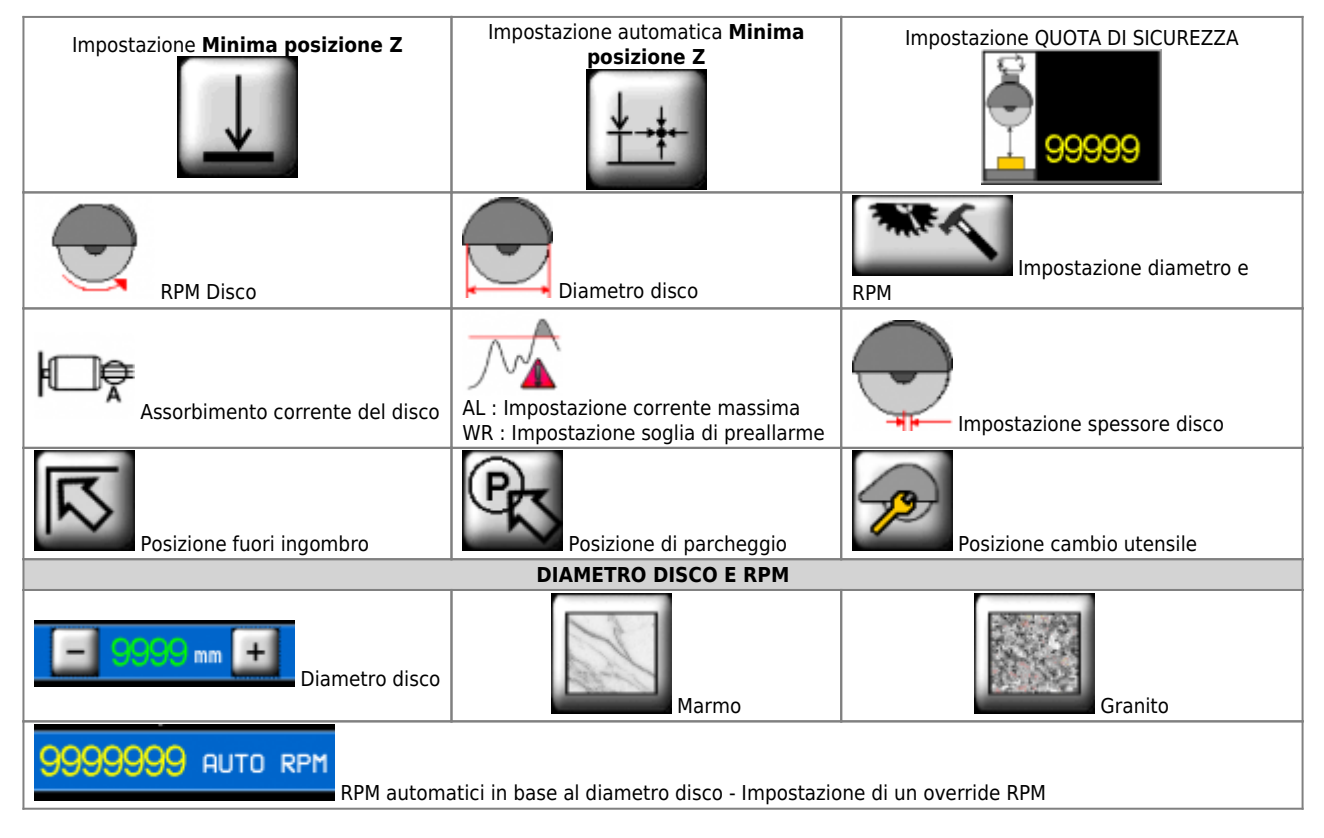

# <span id="page-15-0"></span>**7. Barra inferiore**

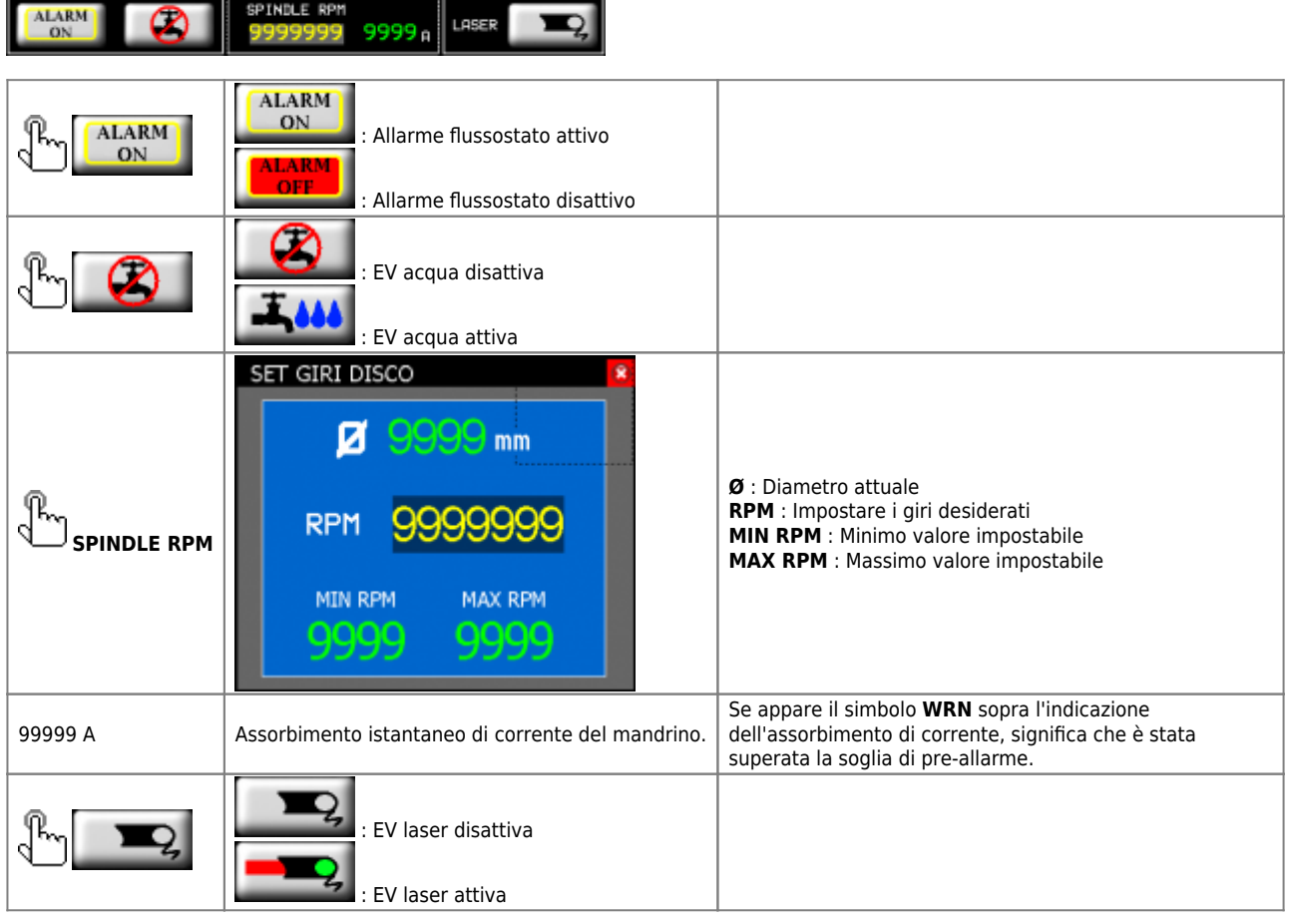

### <span id="page-16-0"></span>**8. Manuale/Semiautomatico**

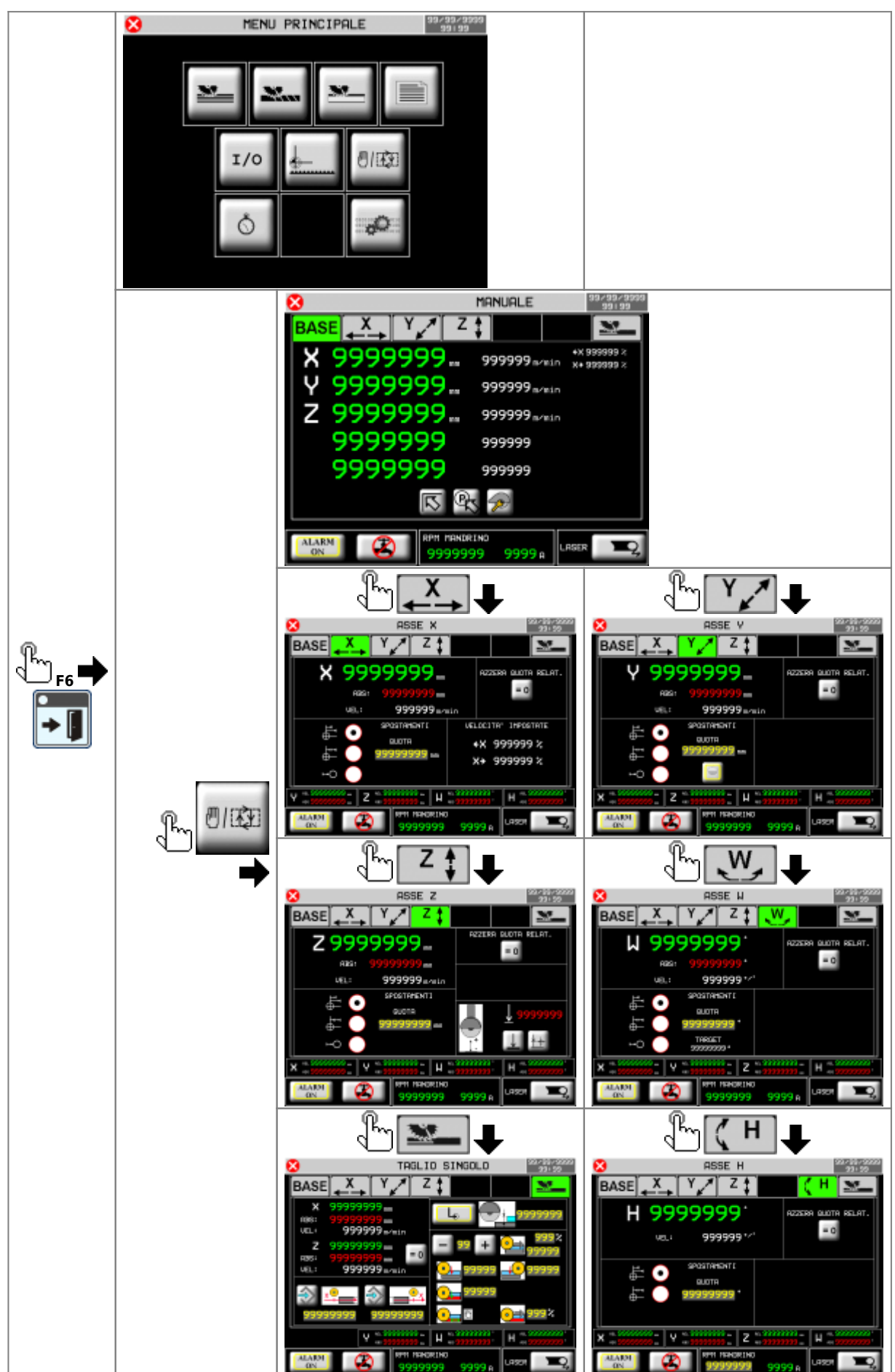

MDO\_P1P44F-010: Manuale operatore

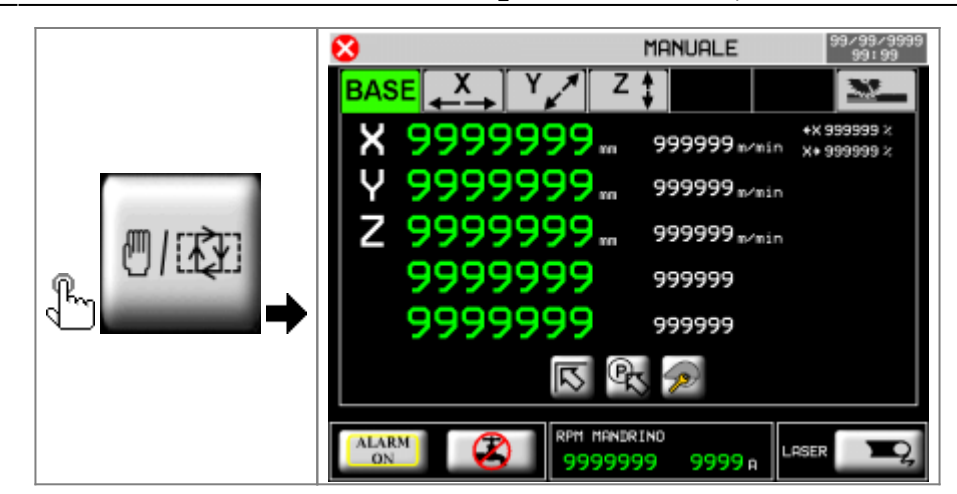

 $\bullet$ 

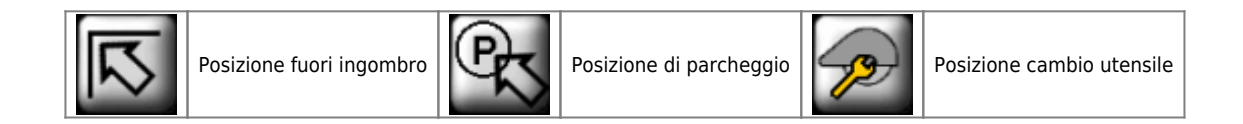

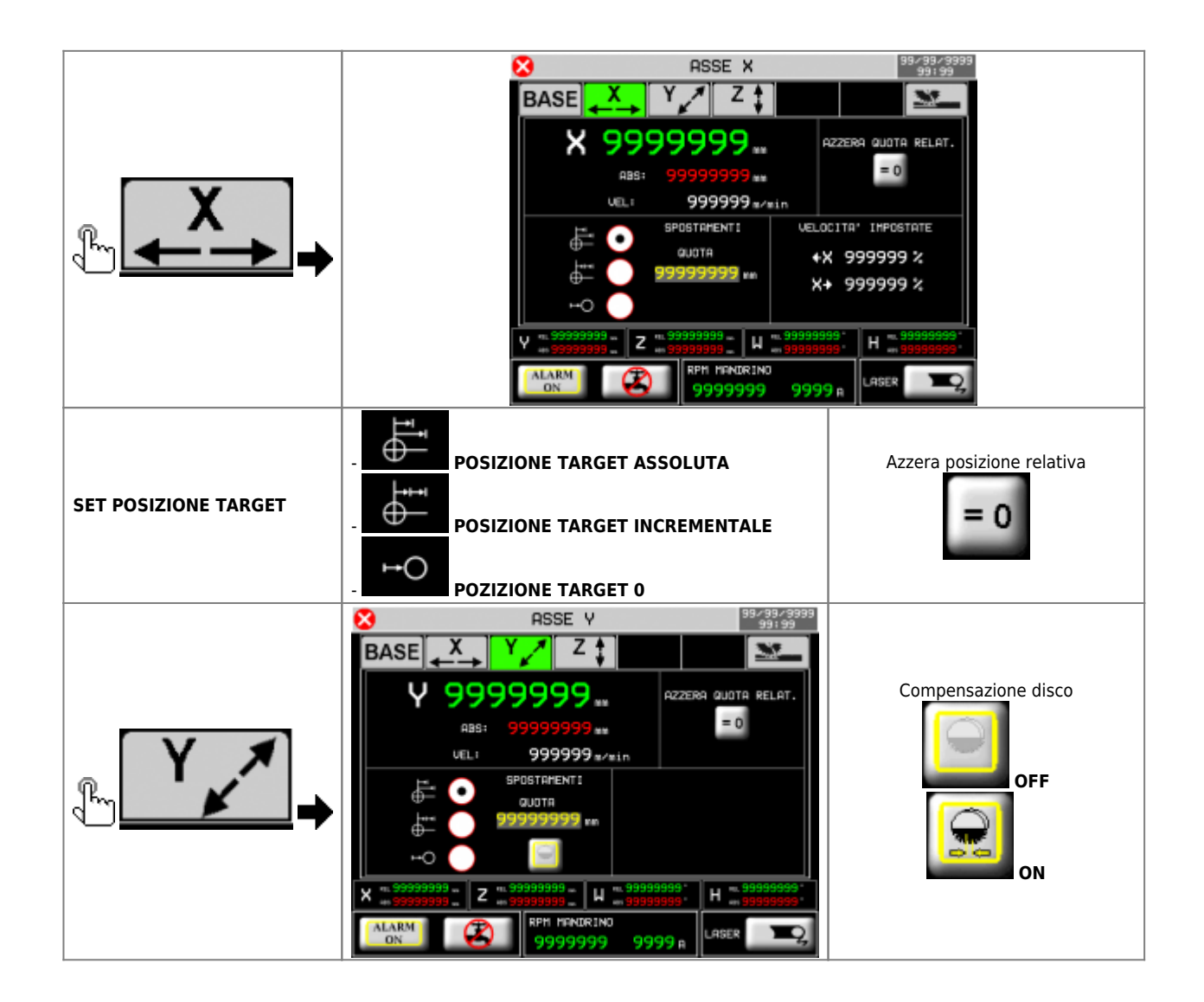

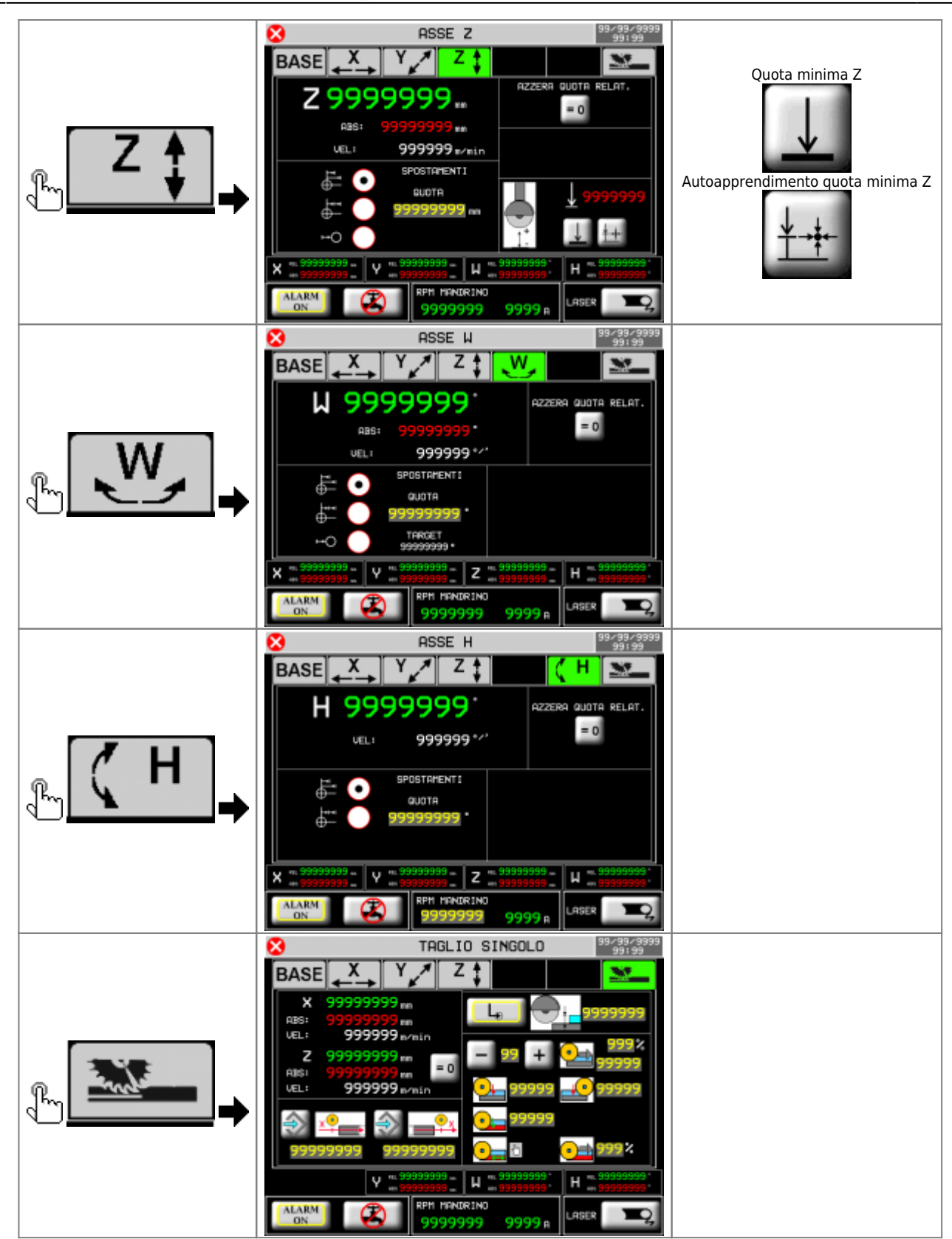

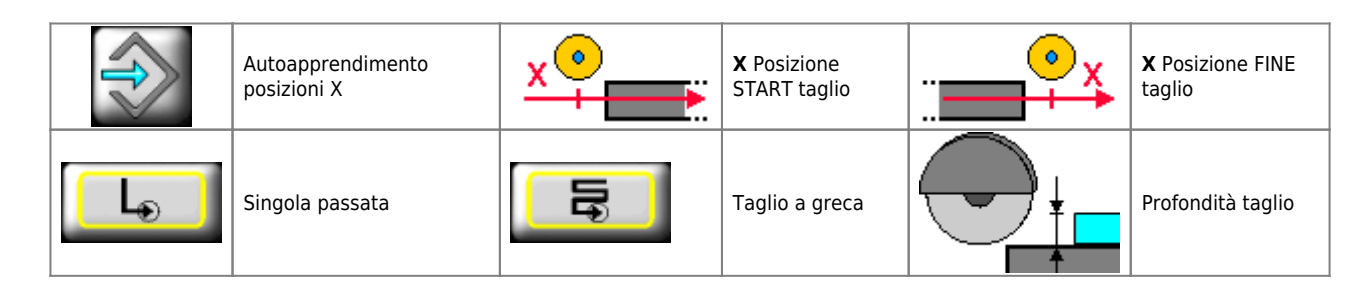

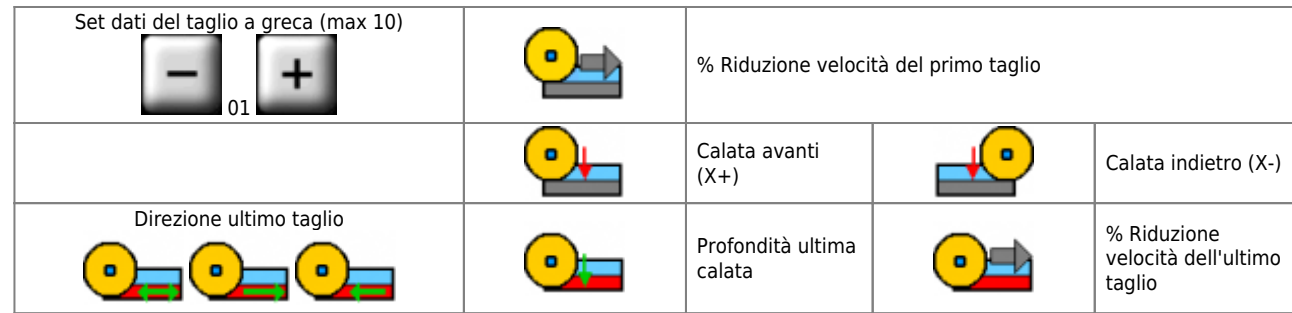

### <span id="page-20-0"></span>**8.1 Esecuzione di un Semiautomatico**

- Щ 1. Assicurarsi di essere in manuale
- $\frac{1}{2}$ .  $\frac{1}{2}$  **F4**  $\rightarrow$  **F**<sub>4</sub>  $\rightarrow$
- 3. tasto **START** esterno (I10) oppure **F1**
- 4. l'asse raggiunge la quota impostata oppure viene eseguito il taglio singolo.

## <span id="page-21-0"></span>**9. Azzeramento assi**

La funzione di azzeramento assi **resetta le quote RELATIVE**

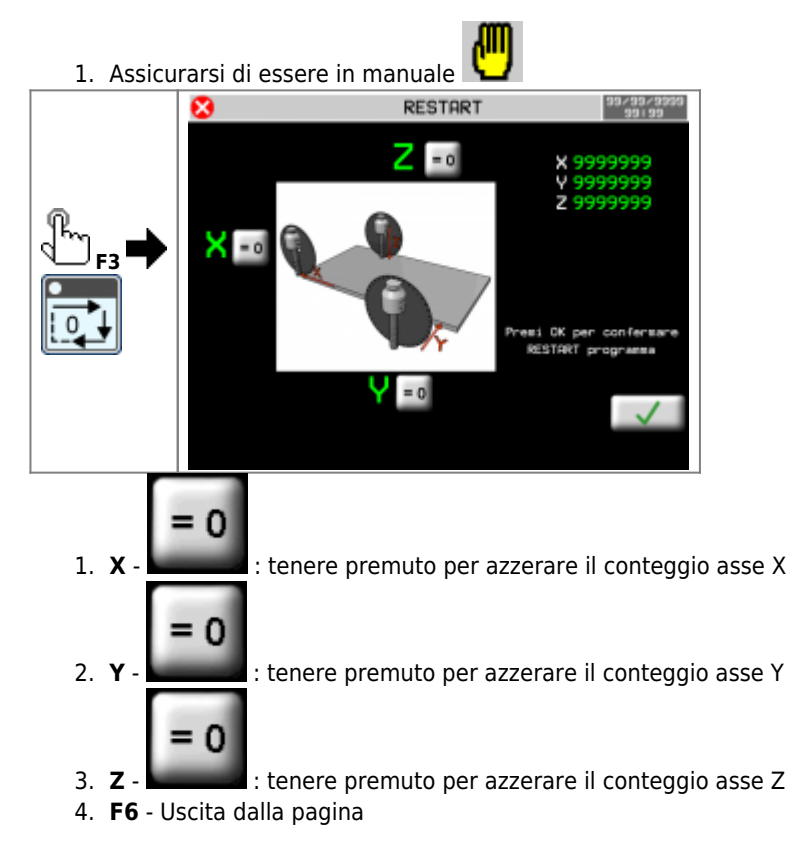

22/68

## <span id="page-22-0"></span>**10. Restart lavorazione**

La funzione di restart **fa ripartire la lavorazione caricata dall'inizio**

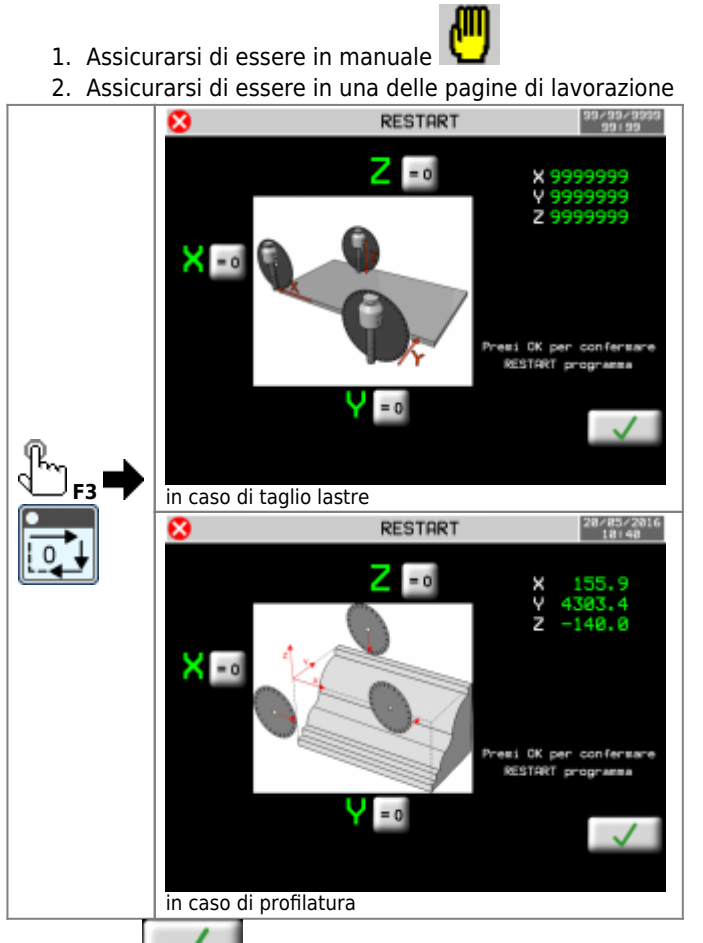

- 1. **OK** : premere per confermare il restart e uscire dalla pagina
- 2. **F6** Uscita dalla pagina senza conferma

## <span id="page-23-0"></span>**11. Tagli multipli/automatico**

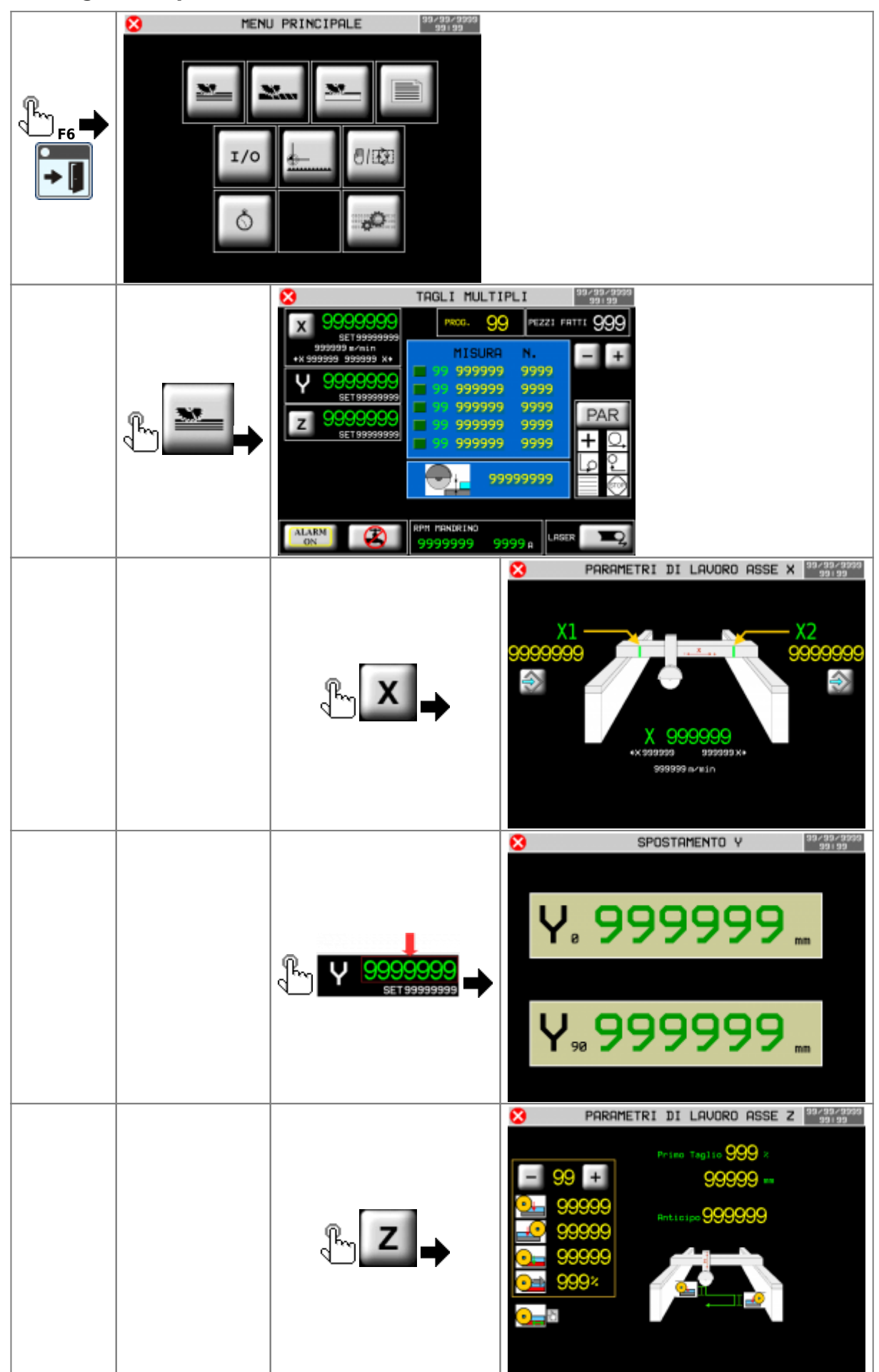

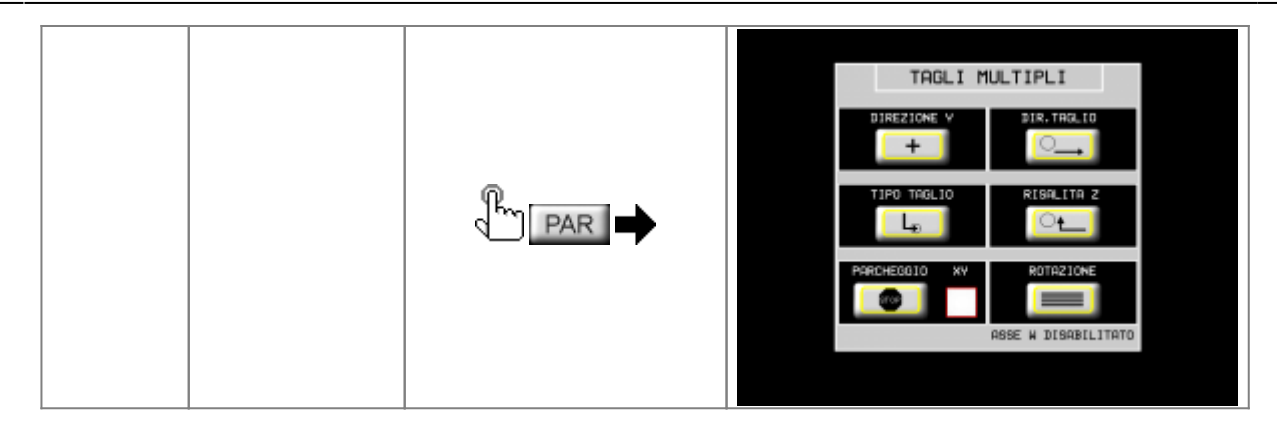

#### <span id="page-25-0"></span>**11.0.1 Senza rotazione tavola**

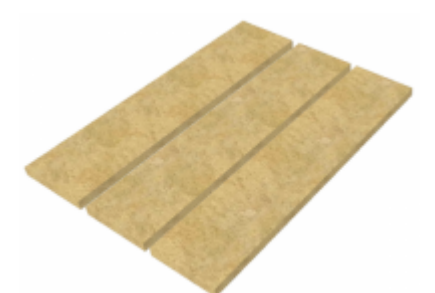

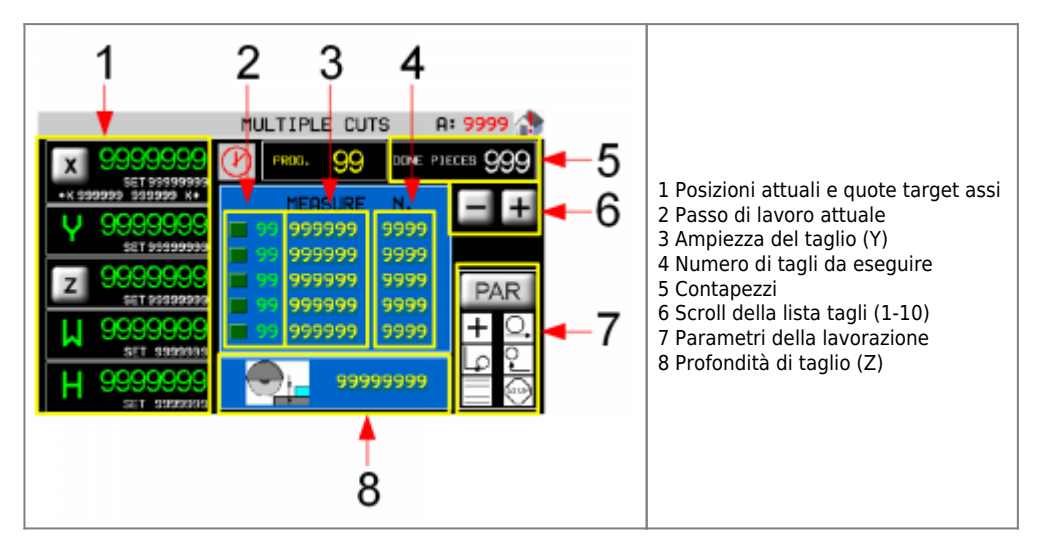

**11.0.2 Con rotazione tavola**

<span id="page-25-1"></span>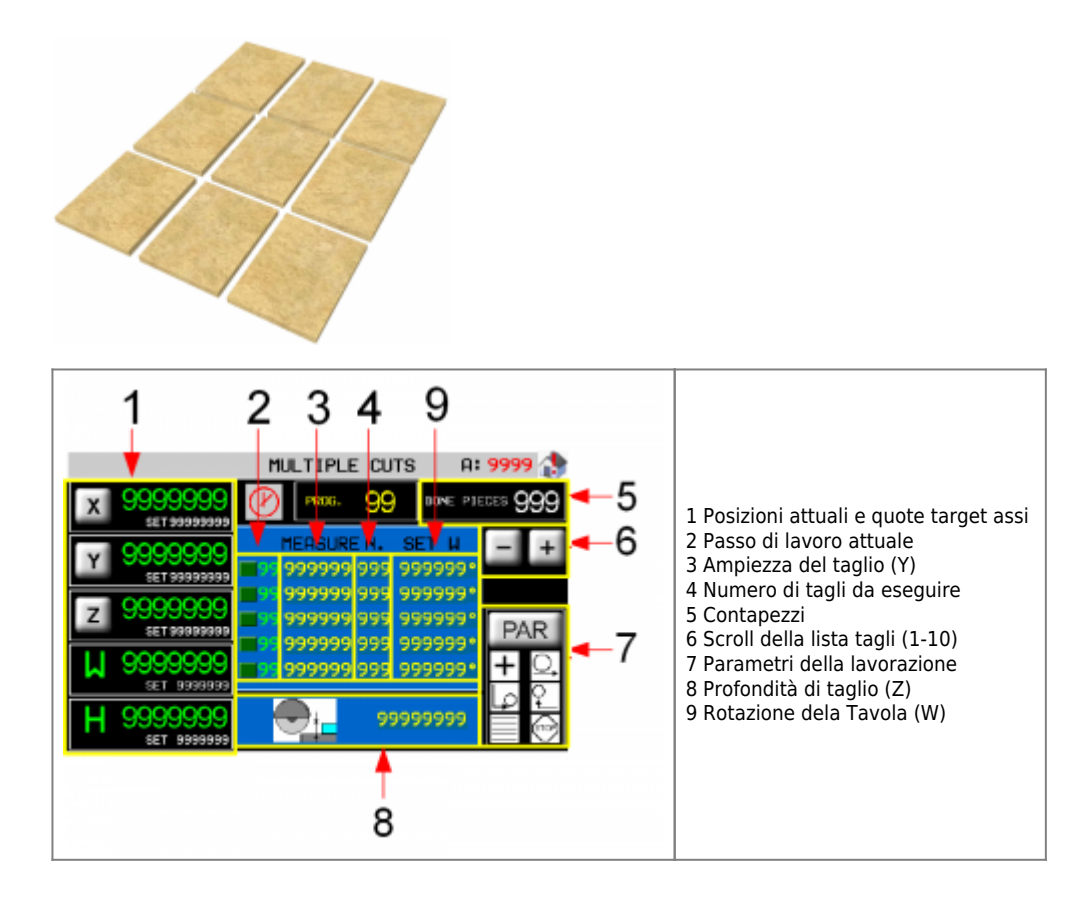

### <span id="page-26-0"></span>**11.0.3 Pagina della posizione finale dell'asse Y**

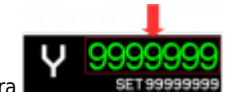

Premendo sulla misura lo strumento calcola e visualizza la posizione dell'asse Y alla fine di tutti gli spostamenti scritti nel programma di lavoro + tutti gli spessori lama.

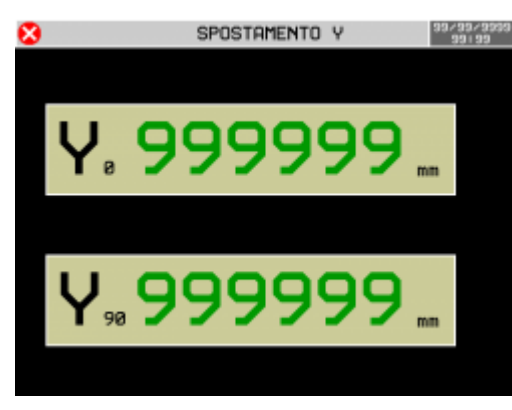

#### **11.0.4 Parametri degli assi**

<span id="page-26-1"></span>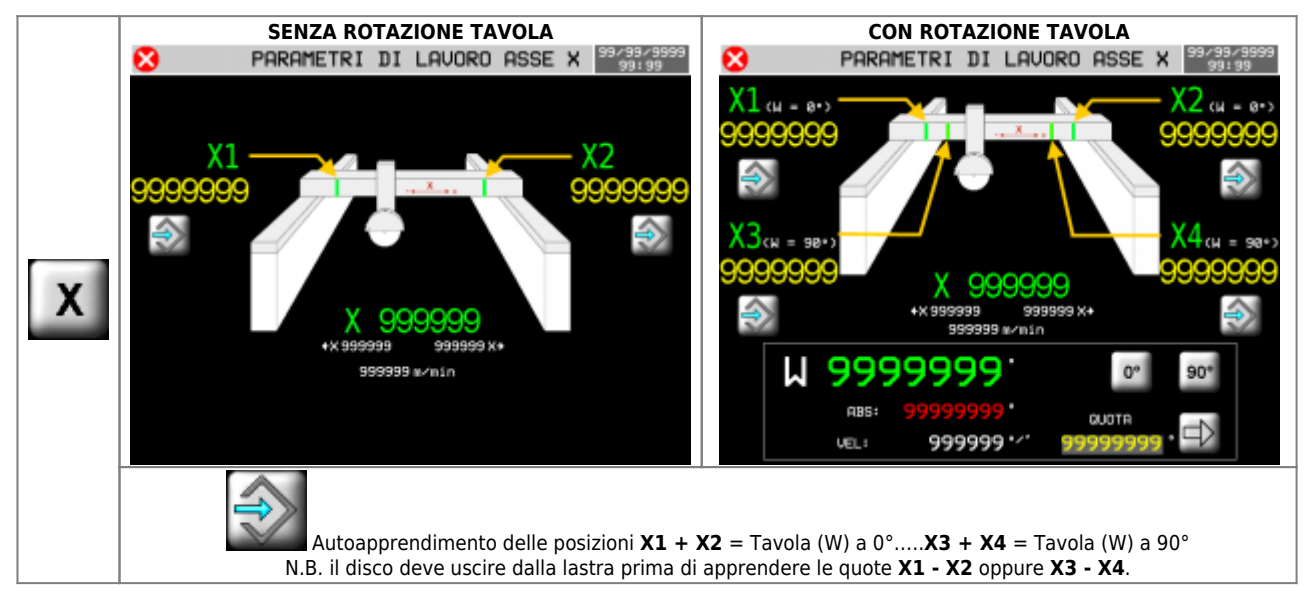

#### MDO\_P1P44F-010: Manuale operatore

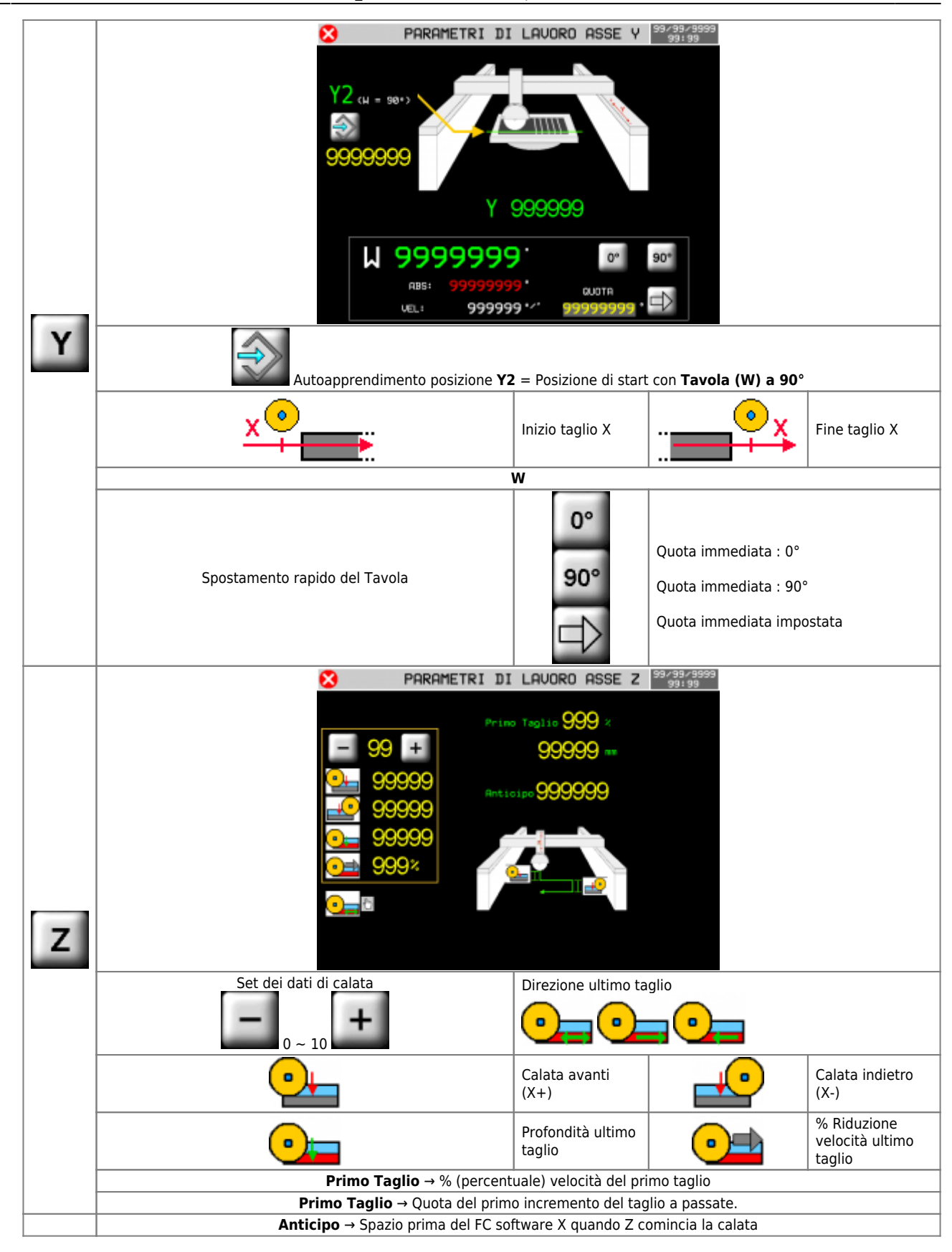

# <span id="page-28-0"></span>**11.0.5 Parametri di lavorazione** TAGLI MULTIPLI REZION **IR. TANL 10**  $\overline{+}$ E ASSE N DISABILITATO **POSITIVA** Lo spessore pezzo è fatto con Y che si **NEGATIVA** Lo spessore pezzo è fatto con Y che si incrementa decrementa **DIREZIONE Y X+** Solo avanti **BILATERALE** a greca **DIREZIONE TAGLIO SINGOLO** una passata **A CALATE** multipassata **TIPO DI TAGLIO** Risalita Z quando X è nella **POSIZIONE INDIETRO** X e Z escono dalla lastra **INSIEME RISALITA Z** Gli assi **SI FERMANO** una vola finito il ciclo Il disco va in **PARCHEGGIO** alla fine del ciclo **FINE CICLO** P STOP **XY** Assi X e Y in parcheggio uno dopo l'altro Assi X e Y in parcheggio contemporaneamente. **SENZA ROTAZIONE TAVOLA CON ROTAZIONE TAVOLA ROTAZIONE**

## <span id="page-29-0"></span>**12. Tagli inclinati/automatico**

![](_page_29_Picture_2.jpeg)

![](_page_29_Figure_3.jpeg)

![](_page_30_Figure_1.jpeg)

### <span id="page-31-0"></span>**12.0.1 Pagina della posizione finale dell'asse Y**

![](_page_31_Picture_2.jpeg)

Premendo sulla misura lo strumento calcola e visualizza la posizione dell'asse Y alla fine di tutti gli spostamenti scritti nel programma di lavoro + tutti gli spessori lama.

![](_page_31_Picture_4.jpeg)

#### **12.0.2 Parametri di lavorazione**

<span id="page-31-1"></span>![](_page_31_Picture_99.jpeg)

<span id="page-32-0"></span>**13. Spianatura**

![](_page_32_Picture_2.jpeg)

![](_page_32_Picture_3.jpeg)

![](_page_32_Figure_4.jpeg)

#### <span id="page-34-0"></span>**13.0.1 Dati della lavorazione**

![](_page_34_Picture_115.jpeg)

## **13.0.2 Parametri degli assi**

<span id="page-34-1"></span>![](_page_34_Figure_4.jpeg)

#### <span id="page-34-2"></span>**13.0.3 Parametri di lavorazione**

![](_page_34_Picture_116.jpeg)

# <span id="page-35-0"></span>**14. Programmazione ed esecuzione dei profili**

![](_page_35_Figure_2.jpeg)

## **14.1 Filtro della lista programmi**

![](_page_36_Picture_2.jpeg)

 Usando il filtro della lista programmi è possibile visualizzare velocemente il programma desiderato, senza scorrere l'intera lista. Il sistema prevede due tipi di filtraggio che possono essere combinati insieme:

- $\circ$  Filtro sulla descrizione programmi
- o Filtro del tipo programma

#### Cosa significa "**Tipo programma**" :

<span id="page-36-0"></span>![](_page_36_Picture_70.jpeg)

**14.2 Profili**

<span id="page-37-0"></span>![](_page_37_Picture_2.jpeg)

![](_page_38_Figure_1.jpeg)

**14.2.1 Profili - CAD**

<span id="page-38-0"></span>![](_page_38_Figure_3.jpeg)

![](_page_39_Picture_1.jpeg)

![](_page_40_Figure_1.jpeg)

![](_page_41_Figure_1.jpeg)

<span id="page-42-1"></span><span id="page-42-0"></span>**14.2.2 Profili - parametri**

![](_page_42_Picture_2.jpeg)

![](_page_42_Figure_3.jpeg)

![](_page_43_Figure_1.jpeg)

## <span id="page-44-0"></span>**15. Esecuzione**

### **15.1 Esecuzione di un programma**

<span id="page-44-1"></span>![](_page_44_Figure_3.jpeg)

![](_page_45_Figure_1.jpeg)

#### <span id="page-46-0"></span>**15.1.1 Esecuzione di un profilo**

![](_page_46_Figure_2.jpeg)

#### **15.1.2 Parametri degli assi**

<span id="page-46-1"></span>![](_page_46_Figure_4.jpeg)

![](_page_47_Picture_89.jpeg)

#### <span id="page-47-0"></span>**15.1.3 Parametri di lavorazione**

Alla pressione del bottone di **START CICLO**,la macchina parte con la lavorazione impostata.

# <span id="page-48-0"></span>**16. Tornitura**

Lo strumento permette di eseguire delle lavorazioni utilizzando un tornio per creare delle colonne. Il pezzo deve essere fissato nelle contropunte del tornio. Il tornio permette di fissare il pezzo in modo che sia lungo l'asse Y.

L'operatore disegna il profilo della colonna, decide il diametro desiderato ed imposta i parametri di lavorazione.

![](_page_48_Figure_4.jpeg)

## <span id="page-49-0"></span>**16.1 Parametri di lavorazione - Tornitura**

![](_page_49_Figure_2.jpeg)

#### <span id="page-49-1"></span>**16.1.1 Descrizione parametri**

Si rimanda al paragrafo 14.2.2 Profili - parametri per la spiegazione delle strategie di taglio lungo il profilo:

https://www.qem.eu/doku/doku.php/strumenti/qmoveplus/j1p44/p1p44f-010/mdo\_p1p44f-010#profili -\_parametri

![](_page_49_Picture_6.jpeg)

Il diametro massimo (Ø MAX) verrà utilizzato anche per calcolare la **profondità** dei tagli.

L'operatore dovrà eseguire un controllo visivo prima dell'esecuzione, verificando che il profilo disegnato si trovi all'interno della zona di colore grigio chiaro (che rappresenta il blocco da lavorare, le cui dimensioni si impostano nella schermata soprastante).

![](_page_50_Figure_1.jpeg)

![](_page_50_Figure_2.jpeg)

#### <span id="page-51-0"></span>**16.1.2 Nuovo programma**

Per creare un nuovo programma si rimanda alla sezione 14. Programmazione ed esecuzione dei profili, la procedura è la medesima tranne per la selezione del tipo di programma che deve essere del tipo tornio (quarta casella).

![](_page_51_Picture_3.jpeg)

La schermata di disegno del nuovo programma è la seguente:

![](_page_51_Figure_5.jpeg)

Il disegno del profilo per la tornitura deve comprendere solo le parti che definiscono la forma della colonna (vedi tratti rossi della prossima figura) evitando le linee iniziali e finali che congiungerebbero il profilo con l'asse di rotazione della colonna.

![](_page_52_Figure_1.jpeg)

Per il disegno con il CAD dello strumento si rimanda alla sezione 14.2.1 Profili - CAD

#### **Punto iniziale di un profilo**

Quando si disegna un profilo esso può essere posizionato in qualsiasi punto dello spazio Z del CAD. Se si vuole che il disegno inizi in un punto diverso dall'origine degli assi CAD, si può impostare il parametro **Z0**.

![](_page_52_Figure_5.jpeg)

#### <span id="page-53-1"></span><span id="page-53-0"></span>**16.2 Inizio ciclo - Tornitura**

#### **16.2.1 Procedura di inizio ciclo**

Per caricare il programma, selezionarlo dalla pagina di selezione programmi e premere il tasto "ESECUZIONE".

![](_page_53_Figure_4.jpeg)

Il programma viene caricato e viene mostrata la pagina di esecuzione.

![](_page_53_Picture_76.jpeg)

È necessario effettuare la procedura di RESTART descritta di seguito:

- 1. Assicurarsi che il selettore di automatico sia su **AUTO-OFF**
- 2. Premere il tasto F3 per accedere all'apposita pagina
- 3. Se necessario, si possono azzerare le coordinate relative dell'asse Y tenendo premuto per qualche secondo il pulsante Y=0. Facoltativamente si può impostare l'offset per l'asse.
- 4. Premere "OK"

![](_page_54_Figure_1.jpeg)

Viene mostrata la pagina di esecuzione, il disegno viene specchiato.

![](_page_54_Figure_3.jpeg)

### <span id="page-55-0"></span>**16.2.2 Procedura di inizio secondo ciclo**

**COL** LAVORO CONCLUSO TORNITURA PRG:  $\mathbf{1}$ 0.0a . o alle  $\overline{a}$ . 0  $ORPM$  L=  $\overline{\phantom{0}}$ Rot. **SET**  $45.0$  $N-1$  $1/0$ SE<sub>1</sub>  $UEL, Z =$ Ď.  $INC.Z = 100.0$  $2$  sicur.  $4.9$ PAUSA T =  $2.4$ INC.  $V =$ 4.2

A lavoro completato la schermata mostra un messaggio informativo, come mostrato di seguito:

Per effettuare una seconda passata è necessario:

- 1. portare il selettore all'ingresso I9 su "AUTO OFF"
- 2. modificare il valore dell'incremento "INC. Y"
- 3. effettuare nuovamente la procedura di RESTART senza azzerare le quote relative della macchina

### <span id="page-55-1"></span>**16.3 Lavorazione - Tornitura**

![](_page_55_Figure_9.jpeg)

#### <span id="page-56-0"></span>**Pagina di esecuzione tornitura**

Di seguito sono illustrati i dati mostrati nella pagina di esecuzione.

I dati di "tempo giro" e di "giri al minuto" vengono mostrati solo se si è installato il sensore all'ingresso I16.

![](_page_56_Figure_4.jpeg)

![](_page_56_Picture_161.jpeg)

Per attivare la funzionalità di modifica delle quote di ritorno dell'asse Z alla seconda passata è necessario entrare nella pagina ed accettare, si veda la figura seguente:

![](_page_57_Picture_1.jpeg)

#### <span id="page-58-0"></span>**16.4 Posizioni relative - Tornitura**

Lo strumento al RESTART calcola una nuova coordinata relativa dell'**asse Z** in modo che l'origine coincida con il punto del profilo corrispondente al diametro **DC**.

Per la generazione dei tagli lo strumento calcola una quota di risalita che dipende sia dal diametro del blocco Ø MAX sia dalla quota Z di sicurezza.

![](_page_58_Figure_4.jpeg)

![](_page_58_Picture_5.jpeg)

## <span id="page-59-0"></span>**17. Allarmi**

![](_page_59_Figure_2.jpeg)

#### **Gli allarmi bloccano tutte le operazioni della macchina.**

![](_page_59_Picture_408.jpeg)

#### MDO\_P1P44F-010: Manuale operatore

![](_page_60_Picture_130.jpeg)

### <span id="page-61-0"></span>**17.1 Storico allarmi**

![](_page_61_Picture_281.jpeg)

![](_page_61_Picture_3.jpeg)

## <span id="page-61-1"></span>**17.2 Messaggi**

#### **I messaggi non bloccano le operazioni della macchina.**

![](_page_61_Picture_282.jpeg)

![](_page_62_Picture_29.jpeg)

<span id="page-63-0"></span>![](_page_63_Figure_1.jpeg)

![](_page_64_Figure_1.jpeg)

## **18.1 CPU DATA**

<span id="page-64-0"></span>![](_page_64_Figure_3.jpeg)

<span id="page-65-0"></span>**18.2 Ingressi digitali**

![](_page_65_Picture_109.jpeg)

## **18.3 Uscite digitali**

<span id="page-65-1"></span>![](_page_65_Picture_4.jpeg)

## **18.4 Conteggi encoder**

<span id="page-65-2"></span>![](_page_65_Figure_6.jpeg)

### <span id="page-66-0"></span>**18.5 Uscite analogiche**

![](_page_66_Picture_61.jpeg)

## **18.6 Ingressi analogici**

<span id="page-66-1"></span>![](_page_66_Figure_4.jpeg)

## **18.7 Comunicazione con i moduli RMC1S**

<span id="page-66-2"></span>![](_page_66_Figure_6.jpeg)

## <span id="page-67-0"></span>**19. Assistenza**

Per poterti fornire un servizio rapido, al minimo costo, abbiamo bisogno del tuo aiuto.

![](_page_67_Picture_3.jpeg)

### <span id="page-67-1"></span>**Riparazione**

Per poterVi fornire un servizio efficente, Vi preghiamo di leggere e attenerVi alle indicazioni qui [riportate](https://wiki.qem.it/doku.php/assistenza_tecnica/riparazione)

## <span id="page-67-2"></span>**Spedizione**

Si consiglia di imballare lo strumento con materiali in grado di assorbire eventuali cadute.

![](_page_67_Figure_8.jpeg)

Documento generato automaticamente da **Qem Wiki** -<https://wiki.qem.it/>

Il contenuto wiki è costantemente aggiornato dal team di sviluppo, è quindi possibile che la versione online contenga informazioni più recenti di questo documento.